## **Steps on How to Make an Environmental Justice SCREEN Report**

Step 1. Go to the NEPAssist [website](http://www2.epa.gov/nepa/nepassist) and select EJSCREEN.

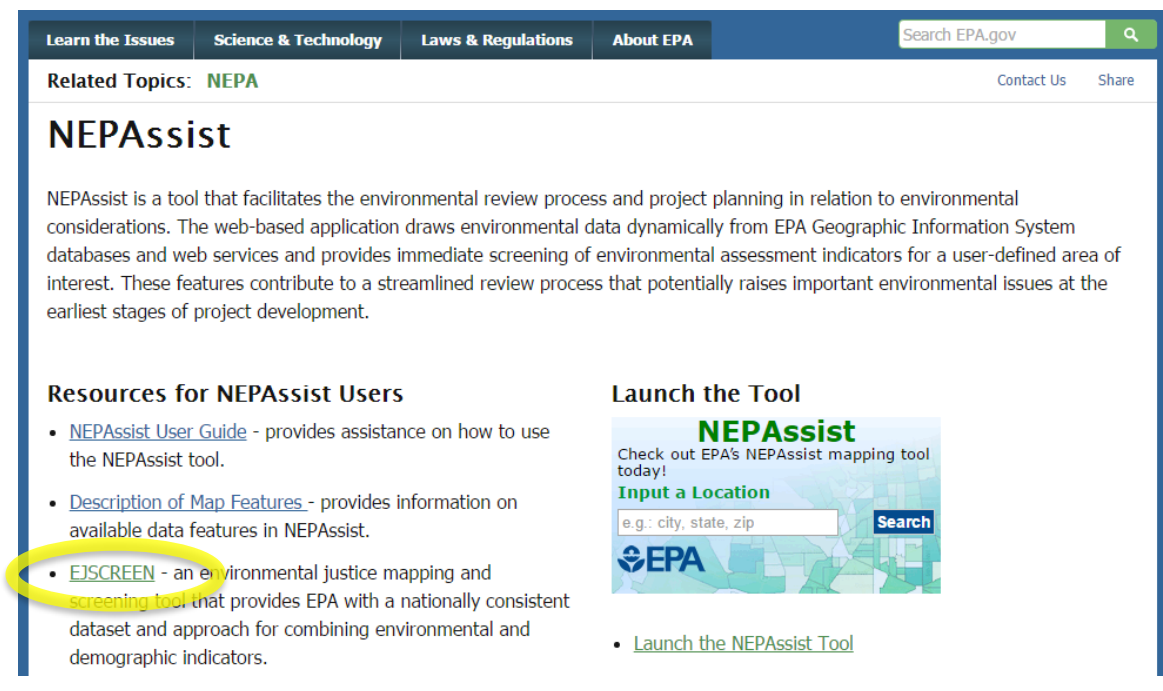

## **Step 2.** Select Launch the EJSCREEN Tool.

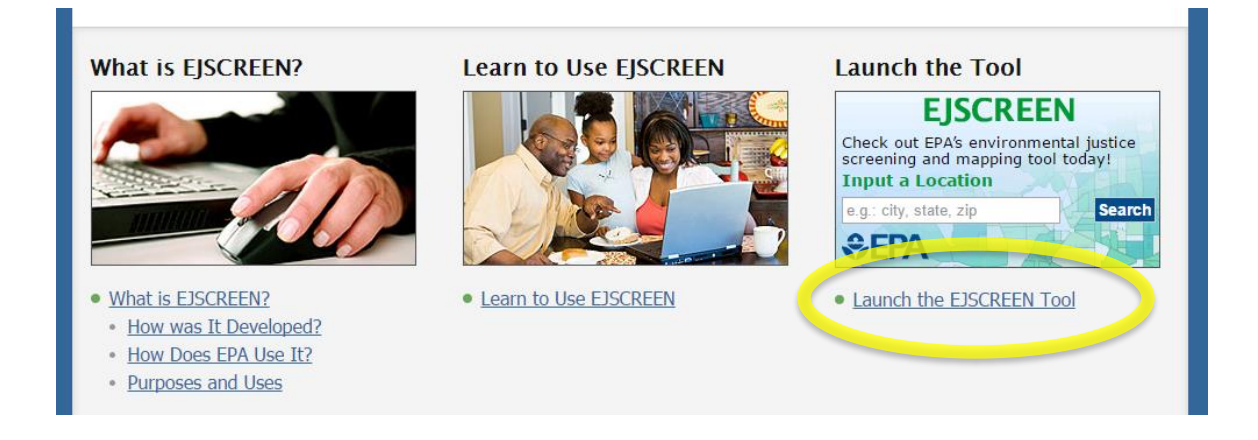

**Step 3.** Select Generate Report in the tool bar at the top of the screen and choose the Select Location option.

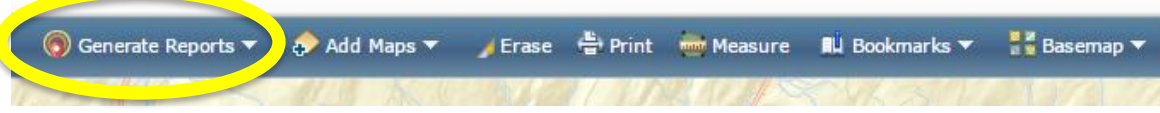

**Step 4.** Enter the project location (Street number and name, Town, State) in the box that appears in the upper left hand corner of the screen. Select Go.

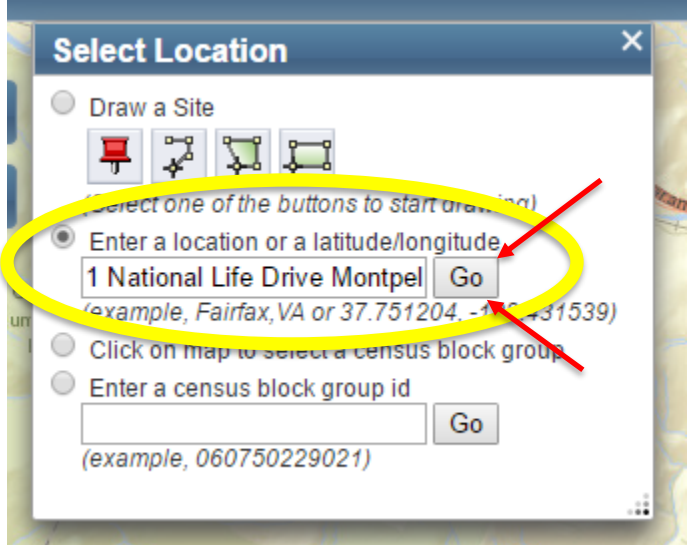

Step 5. The map will zoom to your project location. Input a Project Name and select "Get Printable Standard Report."

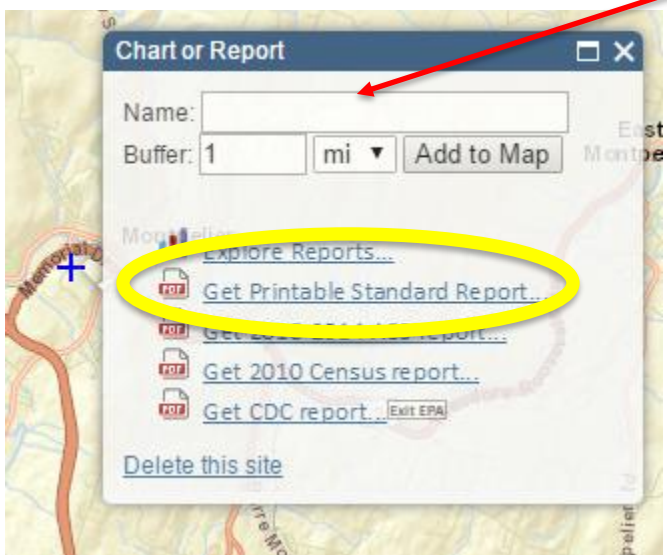

**Step 6.** A new tab will open and populate with the EJSCREEN Report for the project location, as shown below. Select the save a PDF button in the upper left hand corner. **NOTE:** If this webpage is open for too long before selecting the Save as PDF option, you will receive a Runtime Error message. Simply return to the previous tab and re-select "Get Printable Standard Report."

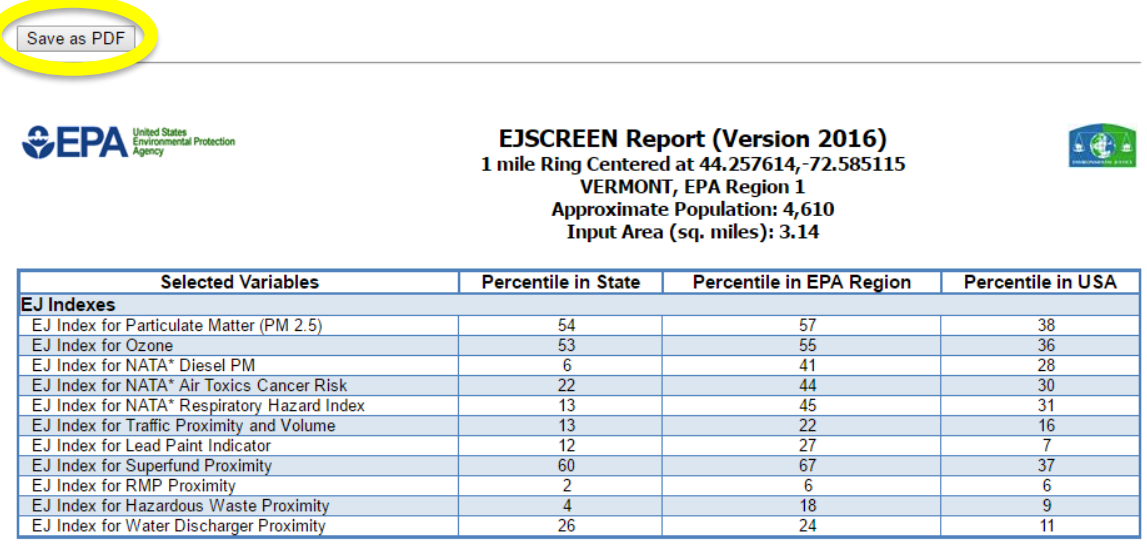

**Step 9.** The PDF Version of the EJSCREEN Report will populate in a new tab, as shown below. Save and upload to the Supporting Documents page in GEARAS.

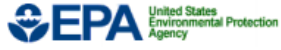

## **EJSCREEN Report (Version 2016)**

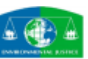

1 mile Ring Centered at 44.257614,-72.585115, VERMONT, EPA Region 1

**Approximate Population: 4,610** Input Area (sq. miles): 3.14

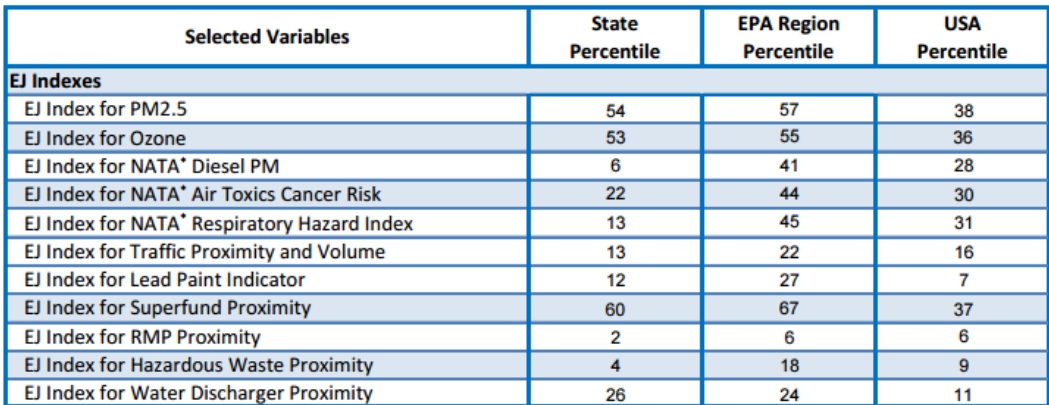